## THANK YOU FOR DOWNLOADING IMPACT!

### THE WORLD'S MOST FLEXIBLE AND POWERFUL CONVEYOR CONFIGURATOR!

This installation guide is broken down into the following sections:

- **Downloading IMPACT!**
- **Getting Started with IMPACT!**
- Instructions for Use with Excel Only (if you aren't a Solidworks user)
- **Instructions for Use with Solidworks**

IMPACT! is an Excel based quoting tool, an applications evaluation tool, and a solid modeling tool. IMPACT! provides accurate, dynamic pricing, part numbers, and applications information all within the Excel environment. If you are a Solidworks user, it also dynamically creates highly configurable models that intelligently synchronize with Excel, keeping your model, pricing, and bill of material in sync.

#### **SOFTWARE REQUIREMENTS**

- Internet connection is required when using the IMPACT! software."
- Microsoft Excel 2010 or later
- Solidworks 2015 or later only if utilizing the Solidworks modeling aspect of the software. Solidworks is not required to utilize this pricing and configuration tool, only for the modeling aspect.
- Glide-Line recommends downloading in Microsoft Explorer or Edge as Chrome has some default settings that could potentially prevent a proper download. We also have a Dropbox folder that we can share if there are any issues downloading directly from the web.

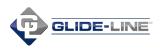

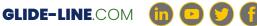

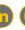

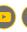

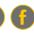

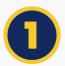

## **DOWNLOADING IMPACT!**

- 1. Download the ZIP file to your PC from http://www.glide-line.com/downloads
- 2. Extract it (unzip it) wherever you want by utilizing an unzipping utility of your choice
  - **a.** The results of the extraction will be a folder and a file
    - i. The folder is named "Glide-Line"
    - ii. The file is named "Glide-Line Impact Master.xlsm"
- 3. Rename the file from Glide-Line Impact Master.xlsm to whatever you want (but no extra dots in name). For example: "Glide-Line Impact Master test.1.xlsm" would be invalid

# **2** GETTING STARTED WITH IMPACT!

In order for IMPACT! to function properly, you will need to enable content and enable editing in order to use the workbook.

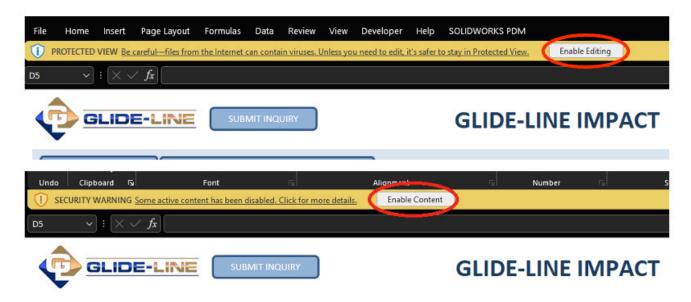

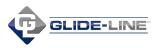

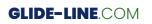

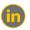

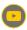

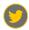

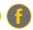

- If you are a 1st time user, IMPACT! will ask you to register. Follow the prompts and you will receive an email with the registration code.
- OneDrive: Important note, the IMPACT! configuration file needs to be saved in a location that is NOT actively being backed up to OneDrive. OneDrive does not allow communication between IMPACT! and our web-based data server. Without this communication, IMPACT! will not function properly.
- Make sure that your EXCEL settings allow you to use macro-enabled workbooks

# USING IMPACT! WITH EXCEL ONLY (WITHOUT SOLIDWORKS)

IMPACT! allows the user to create and configure Glide-Line conveyor and devices in Excel for fast, accurate pricing. You don't need to be a Solidworks user to utilize IMPACT!

Browse to your renamed IMPACT Master file workbook and double click to open. You will see the following opening screen.

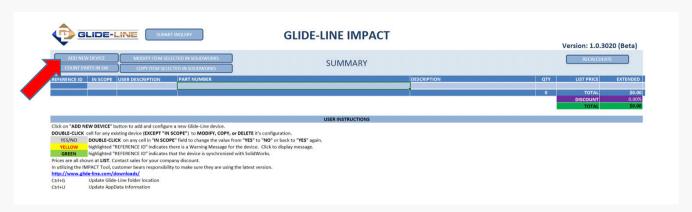

Click **ADD NEW DEVICE** to get started.

You will now see a list of devices. Browse through, select one, and IMPACT will open a configuration page utility.

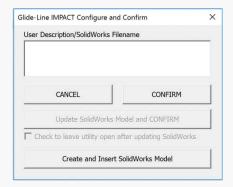

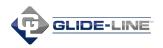

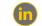

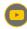

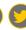

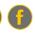

When browsing through the "add new device" selection, each of the configurable devices will have a series of images/videos to show a variety of use cases and/or provide assistance for configuring each device.

When you select a utility, the dialogue box below will pop up on the front of the utility screen for the device that you selected. This allows you to name your device (for example "Trunk Line Conveyor") as it will be reflected in your Bill of Material and Summary. Once the device is named and while you configure your device, simply click the title bar and drag this off to the side out of your way until you are done on this screen.

Each configuration utility page is designed to help you configure the conveyor or device for your application. Many of the

device configurators are completely intuitive and simply require entering in project specific variables (length, width, height, etc.).

Others are more powerful and handle dozens of variables including application information such as pallet weight, speed, amount of product accumulated, etc.

An example of this is the Conveyor Configuration Utility as shown below...

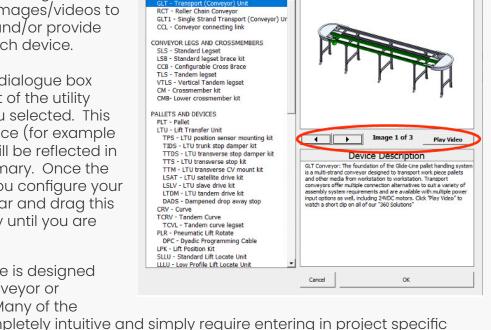

Select Device

Add New Glide-Line Device

Device Preview

|                                                         | SLIDE-LIF                     | VE                   | IMPACT        | Glide                                    | Line Cor            | nveyor                         | Configu | ıration U    | ity - Beta V1.6         | 5.0                                             | 1          |             |
|---------------------------------------------------------|-------------------------------|----------------------|---------------|------------------------------------------|---------------------|--------------------------------|---------|--------------|-------------------------|-------------------------------------------------|------------|-------------|
| GLT 2 -                                                 | PW 240                        | -L 2000              | . 2000 -D 500 |                                          |                     | - S - VV28NF - 1 - W2 - 40 - 0 |         |              |                         |                                                 |            |             |
|                                                         | INITIAL UNIT LIST             | BASE PART#           |               | GLT2-PW240-L2000-D500-S-VV28NF-1-W2-40-0 |                     |                                |         |              |                         |                                                 |            |             |
| N/A                                                     | PRICE                         | CROSSMEMBER CODE     |               |                                          | 100;1000;100        |                                |         |              | OPERATING INFORMATION   |                                                 |            |             |
| N/A                                                     | SUBSEQUENT UNIT<br>LIST PRICE | BREAKPOINT CODE      |               |                                          |                     |                                |         |              | MOTOR HP                | 0.250                                           | MOTOR RPM  | 1750        |
|                                                         |                               | GUIDE RAIL SET BACKS |               |                                          |                     |                                | -RS     |              | BELT SPEED              | 8.8 m/min                                       | 344 in/min | 28.7 ft/min |
| GENERAL CONVEYOR CONFIGURATION INFORMATION              |                               |                      |               |                                          | APPLICATION DEMANDS |                                |         | ATION LIMITS | APPLICATION INFORMATION |                                                 |            |             |
| OVERALL CONVEYOR LENGTH - 2000mm - 78.74"- 6.56'        |                               |                      |               | cv                                       | BELT PULL           | 8%                             | LIMIT   | 188.8 lbs    | PALLET WEIGHT           |                                                 | lbs        | 10          |
| WIDTH BETWEEN GUIDES - 242mm - 9.53"- 0.79'             |                               |                      |               |                                          | 15.1 lbs            | 67.0 N                         | LIMIT   | 840.0 N      | TOTAL NUMBER O          | TOTAL NUMBER OF PALLETS                         |            | 6           |
| OVERALL WIDTH - 256mm - 10.08"                          |                               |                      |               | GE                                       | ARBOX LOAD          | 44%                            | LIMIT   | 150 in-lbs   | NUMBER OF STOP          | NUMBER OF STOPPED PALLETS PALLET MATERIAL OR CF |            | 6           |
| BELT TYPE - STANDARD GREEN - 4190mm LONG                |                               |                      |               |                                          | 66 in-lbs           | 7.4 Nm                         | LIMIT   | 16.9 Nm      | PALLET MATERIAL         |                                                 |            | UHMW        |
| DRIVE TYPE - SIZE 28 WORM STYLE GEARBOX                 |                               |                      |               | M                                        | OTOR LOAD           | 30%                            | LIMIT   | .25 hp       | LOAD ON STOP            |                                                 | lbs        | 4.08        |
| NO MOTOR FLANGE - SEPARATE FLANGE OR MOTOR KIT REQUIRED |                               |                      |               |                                          | .07 hp              | .06 kw                         | LIMIT   | .37 kw       | TOTAL WEIGHT OF         | TOTAL WEIGHT ON CONVEYOR                        |            | 60.00       |

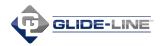

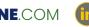

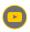

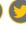

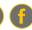

On the Conveyor Configuration Utility (shown on the previous page), you can either manipulate the part number variables manually, or utilize the CONFIGURATION WIZARD as indicated with the red arrow above.

There is also a HELP button on this screen (green arrow) that will allow you to see what all the part number variables mean if you choose to go the manual route.

Wherever applicable, don't forget to enter in your Application Information, which will be helpful in determining the suitability of configuration options for your application (belt tension, gearbox torque on the conveyor utility for example).

This tool can also automatically generate the Solidworks model, as detailed in the next section.

When you have completed configuring your device, go to the Configure and Confirm Dialogue Box and click CONFIRM. This will take you back to the master summary page and your configured item will have an accurate price with an accurate part number.

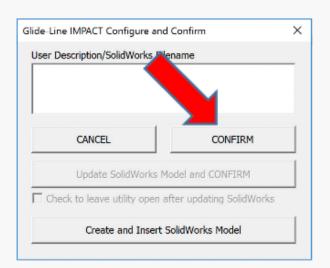

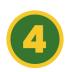

### **USING IMPACT! WITH SOLIDWORKS**

IMPACT! allows the user to create and configure dimensionally accurate Glide-Line conveyor and device solid models in the context of their SolidWorks environment.

To use IMPACT! to create configure and manage your Glide-Line conveyor and device models simply name your IMPACT! project file the same as your top-level SolidWorks assembly. Please do not use special characters including but not limited to punctuation and symbols such as ".,!? @ # etc" as these are not suitable for SolidWorks part files. The SolidWorks assembly needs to be open and active for IMPACT to interact with it.

This is a common mistake made by new users. Make sure you follow the naming instruction above shown in blue!

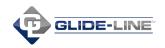

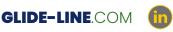

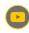

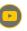

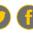

Note that IMPACT! is not compatible with LIGHTWEIGHT mode in Solidworks.

If components are in lightweight mode, highlight all of the affected components in the design tree in SolidWorks and right-click. In the right-click menu there should be an option to "set to resolved." Click that option and wait for the components to be resolved. Parts are

SolidWorks settings menu.

should be an option to "set to resolved." Click that option and wait for the components to be resolved. Parts are commonly saved as lightweight if the assembly is set to large assembly mode, which can be disabled in the

Practice IMPACT 3 (Default)

History

Sensors

Annotations

Front Plane

Top Plane

Right Plane

HARDWARE

REF./PURCH. PARTS

STANDOFFS/WELDMENTS

\_ Origin

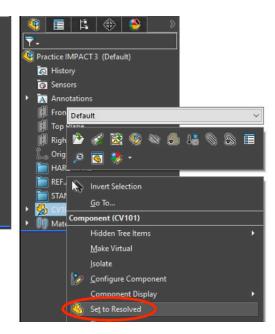

Each device configuration page will display the following control dialog...

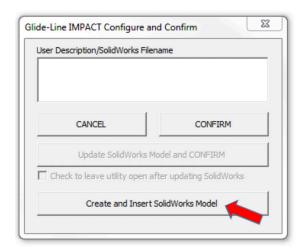

Once the device is configured as desired, the user can press the Create and Insert SolidWorks Model button (red arrow). If a name has not been entered, the user will be asked to provide one. IMPACT will use this name to generate the SolidWorks part file and the model file will be placed in the same folder as the assembly. IMPACT will also ask the user to select an entity in their assembly model to define the location to insert and place the newly generated model. If no entity is selected, the new model will be placed at the origin of the assembly model.

After the model has been created and inserted, the user will have the opportunity to manipulate the configuration and update the SolidWorks model before confirming the changes and returning to the project summary page. If a series of iterative configuration changes are needed, it may be convenient for the user to check the box under the update button to keep the configuration page open while making changes.

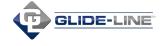

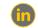

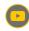

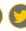

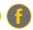

Note: Once IMPACT is used to generate a conveyor or device model, the configuration can no longer be edited and confirmed without first updating SolidWorks. In addition, if a configuration change is made and the SolidWorks model is updated, the user can no longer cancel and will be forced to confirm unless they return the model back to the original configuration. This is intended to help keep SolidWorks and IMPACT synchronized.

Although the SolidWorks model file being edited is saved automatically when updated, the assembly is not. IMPACT does not save assembly

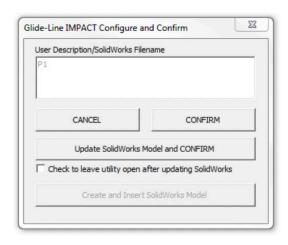

files automatically because saving large assemblies could take some time. However, it's generally a good idea for the user to save the assembly file after changes are made. Please note that IMPACT configuration changes are not saved until the configuration is confirmed so it's recommended that the user confirm configuration changes before continuing work in SolidWorks.

The following tools are available on the IMPACT summary page...

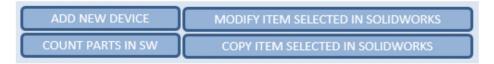

### **COUNT PARTS IN SOLIDWORKS**

With the appropriate SolidWorks assembly model open and active, IMPACT will count all the Glide-Line conveyors and devices and update the quantities in the summary. If Glide-Line items are suppressed in the context of SolidWorks, those instances will not be counted. If a device listed in the summary is no longer in the SolidWorks assembly or all instances are suppressed, the corresponding line item will be removed from scope. Quantities of line items not synchronized with SolidWorks will not be affected.

An additional function of this tool is to manage names of SolidWorks models. SolidWorks users will in some cases arbitrarily name models early in the design stage and as the design matures they may like to change filenames especially if the names need to comply with a standard. If the user changes the file name of an IMPACT generated model, the Count Parts in SolidWorks tool will capture the new name and update the summary table accordingly.

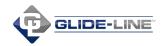

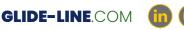

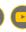

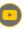

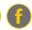

### **Modify Item Selected in SolidWorks**

The user can select an IMPACT model in SolidWorks and press this button to launch the selected model's configuration page. This way, the user won't have to search through the summary list to find the corresponding item or risk editing the wrong one.

### **Copy Item Selected in SolidWorks**

In many cases, the user will want to create a copy of a configured conveyor or device that's like another without having to configure it from scratch. The user must select the IMPACT item in SolidWorks before pressing this button. It will create a new line item in the summary under the one being copied, and the user will have the opportunity to edit the new configuration and either insert a new model or replace one or more instances of the one they are copying.

For example, the user creates a conveyor model and uses several instances of it in SolidWorks. At some point the user realizes that one must be a unique length. Rather than making a new model and manually replacing the one already mated in place, IMPACT will allow the user to make a copy and replace one or more of the existing instances automatically.

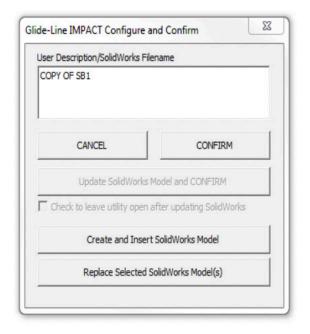

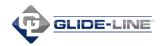

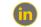

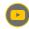

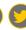